## SPC710NC/SPC715NC

### Instrucciones de uso

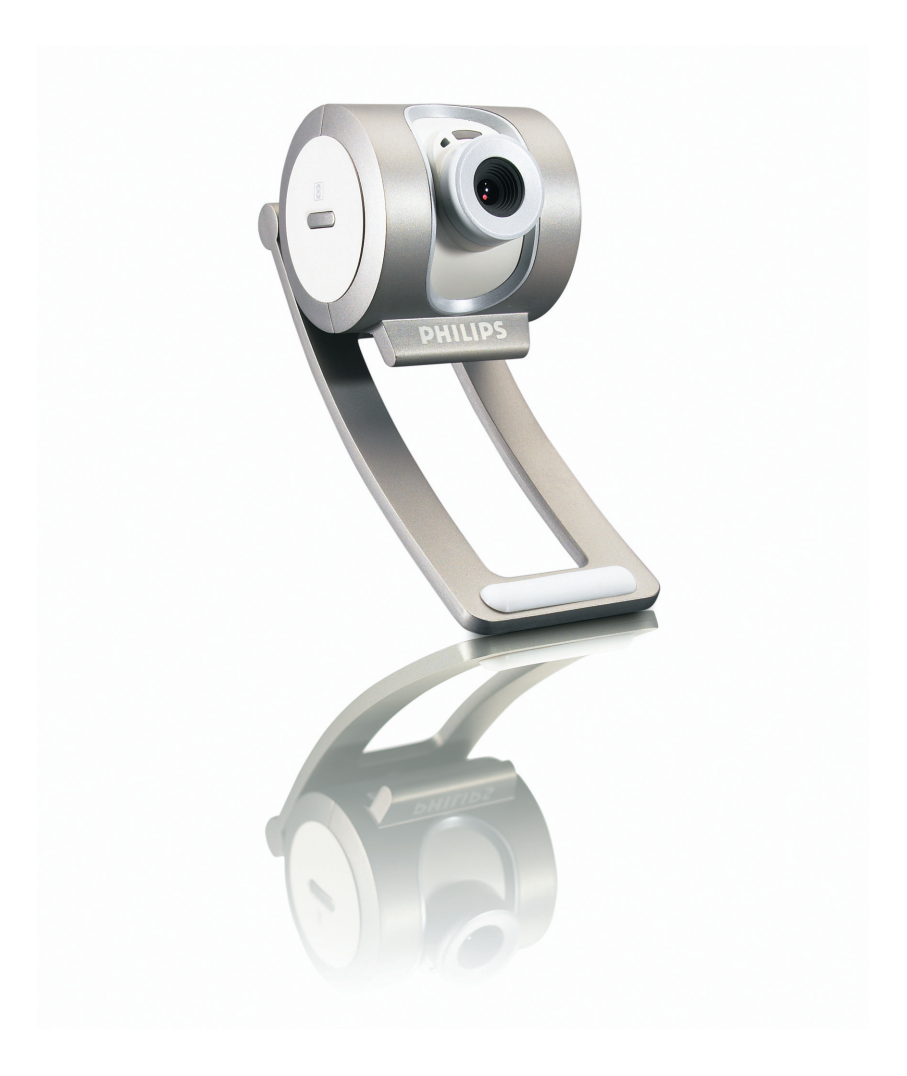

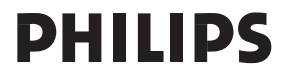

## ¿Necesita ayuda?

### **Ayuda en línea: http://www.philips.com/support**

Para ayuda interactiva, descargas y preguntas frecuentes.

## ¿Qué contiene la caja?

Compruebe que la caja de la Philips SPC710NC/SPC715NC contiene los siguientes elementos. Se suministran para ayudarle a configurar y utilizar la Philips SPC710NC/SPC715NC.

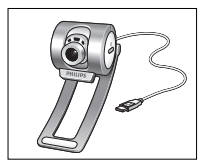

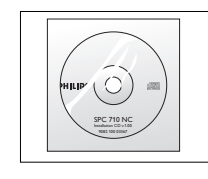

*WebCam manual incluido*

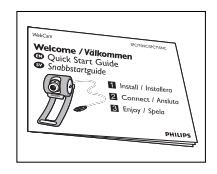

*Philips SPC710NC/ CD-ROM de Guía rápida de SPC715NC instalación con instalación*

*Auriculares con micrófono (solamente SPC715NC)*

## Leyenda de las funciones

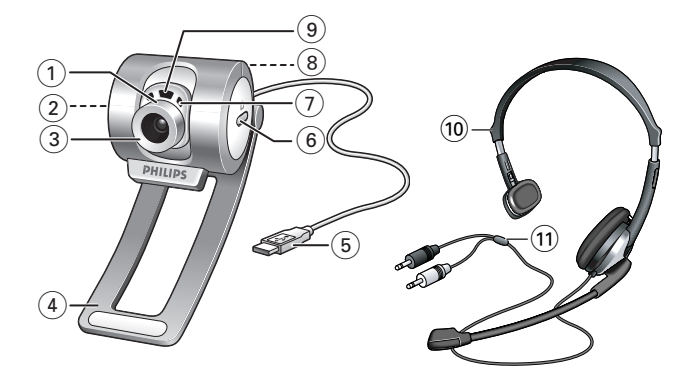

#### **1 Ángulo de visión**

Para cambiar manualmente el ángulo de visión de la WebCam en dirección vertical

#### **2 Botón de Inicio rápido**

Para iniciar rápidamente y fácilmente la aplicación VLounge Premium.

#### **3 Objetivo giratorio**

Permite regular el enfoque de la imagen manualmente.

### **4 Pinza con pestaña de goma**

Para sujetar la WebCam a su monitor.

#### **5 Conector USB**

Permite la conexión de la WebCam a un puerto USB del PC. La WebCam deriva su energía del PC cuando está conectada.

**6 Botón de captura** Para hacer fotos.

#### **7 Micrófono digital integrado**

Para añadir voz durante sesiones de chat de vídeo y grabación.

**8 Rosca de tornillo**

Para montar la WebCam en un trípode.

**9 LED de actividad** Las luz está encendida cuando la WebCam se está utilizando.

**10 Auriculares con micrófono** *(solamente SPC715NC)* Para hablar con su socio de reunión durante un chat de vídeo.

**11 Cable de audio** *(solamente SPC715NC)* Enchufe de auriculares negro  $(\bigcap_{i=1}^{\infty}$  -para conectar al zócalo de micrófono de la tarjeta de sonido del PC. Enchufe de auriculares gris (!) - para conectar al zócalo verde o de los auriculares de la tarjeta de sonido del PC.

## Contenido

- **2 ¿Necesita ayuda?**
- **3 ¿Qué contiene la caja?**
- **4 Leyenda de las funciones**
- **5 Contenido**
- **6 ¡Bienvenido!**

#### **7 Generalidades**

- 7 Precauciones de seguridad
- 7 Copyright

#### **8 Instalación**

- 8 Instalación del software de la WebCam
- 10 Conexión de la WebCam al PC / laptop

#### **11 Configuración de la WebCam**

- 11 Opciones generales
- 12 Opciones de imagen
- 15 Opciones de sonido

#### **16 Uso de las aplicaciones**

- 16 VLounge Premium
- 17 Skype
- 17 MSN Messenger
- 18 Yahoo! Messenger
- 18 AOL Instant Messenger
- 19 Realizar capturas con Windows® XP

#### **19 Especificaciones técnicas**

#### **20 Información importante**

- 20 Renuncia
- 20 Cumplimiento de las normativas FCC
- 21 Protección del medio ambiente
- 21 Requisitos del sistema
- 21 Renuncia de garantía
- 21 Limitación de daños

### ¡Bienvenido!

La WebCam Philips SPC710NC/SPC715NC que ha adquirido está fabricada de acuerdo con los más altos estándares, lo que le garantiza un funcionamiento sin problemas durante años. Con su WebCam SPC710NC/SPC715NC obtendrá colores brillantes e imágenes de gran calidad. Olvídese de instalar tarjetas de interfaz y fuentes de alimentación independientes, porque no las va a volver a necesitar. ¡La WebCam recibe la energía a través del mismo cable USB y envía el sonido y el vídeo directamente a su PC!

Tras la instalación, puede usar la nueva WebCam para todo tipo de funciones, como:

- Videoconferencia: utilice la WebCam Philips SPC710NC/ SPC715NC en conversaciones de vídeo y videoconferencias (la WebCam Philips SPC710NC/SPC715NC funciona con Skype, MSN Messenger,Yahoo! Messenger y AOL Messenger);
- Correo de vídeo/Captura de vídeo: cree sus propias presentaciones de vídeo, correos de vídeo, demostraciones de producto, vídeos tutoriales, secuencias de Internet, etc.;
- Capturas de imagen: utilice imágenes en presentaciones, cree postales, o envíelas por correo electrónico o en un disquete. La WebCam funciona con todas las aplicaciones que utilizan la interfaz TWAIN para obtener una imagen.
- Edición y efectos especiales: tras grabar las imágenes que desea con la WebCam Philips SPC710NC/SPC715NC, éstas se pueden editar fácilmente utilizando los programas de edición de imagen y vídeo.

Las secciones siguientes de este manual le proporcionan una descripción detallada del proceso de instalación y explican como utilizar la WebCam Philips SPC710NC/SPC715NC.

## Generalidades

Lea atentamente las siguientes instrucciones y consérvelas para futuras consultas.También puede resultar útil tener las instrucciones del PC a mano, como referencia.

### **Precauciones de seguridad**

Siga estas instrucciones para asegurarse de que la WebCam se utiliza de forma segura y evitar posibles daños.

- No utilice la WebCam en entornos diferentes a los establecidos a continuación: temperatura: de 0°C a 40°C, humedad relativa:  $45\% \sim 85\%$
- No utilice ni guarde la WebCam en/cerca de:
	- exposición directa a la luz del sol;
	- entornos con mucho polvo y muy húmedos;
	- cualquier tipo de fuente de calor;
- Si la WebCam se moja, séquela con un paño suave tan pronto como sea posible.
- Si el objetivo o el visor se ensucia, utilice el cepillo para objetivo o un paño suave para limpiarlo. NO toque el objetivo con los dedos.
- Limpie el exterior de la WebCam con un paño suave.
- NO utilice líquidos limpiadores que contengan alcohol, alcohol desnaturalizado,

amoniaco, etc.

• NO intente desmontar o reparar la WebCam usted mismo. No abra la WebCam.

En caso de dificultades técnicas, devuélvalo a su distribuidor Philips.

- NO utilice la WebCam en el cuarto de baño.
- Proteja la WebCam de aceites, vapor, condensación, humedad y polvo.
- Nunca enfoque el objetivo hacia el sol.

### **Copyright**

Copyright© 2003 de Philips Consumer Electronics B.V. Reservados todos los derechos. Ninguna sección de esta publicación se podrá reproducir, transmitir, transcribir, almacenar en un sistema de recuperación o traducir a otro idioma o lenguaje de programación, bajo ningún medio o forma, ya sea electrónico, mecánico, magnético, óptico, químico, manual o cualquier otro, sin el consentimiento previo por escrito de Philips. Las marcas y los nombres de producto son marcas comerciales o marcas comerciales registradas de sus respectivos propietarios.

## Instalación

### **Instalación del software de la WebCam**

El software suministrado sólo funciona con PC que usen los sistemas operativos Microsoft<sup>®</sup> Windows<sup>®</sup> 98SE, ME, 2000 y XP.

#### *Notas!*

- *Antes de empezar, desconecte todos los dispositivos USB (excepto el teclado USB y el ratón USB).*
- *No enchufe todavía la WebCam. Ejecute primero el CD-ROM de instalación.*
- *Tenga el CD-ROM de Windows® a mano.*
- 1 Coloque el CD-ROM de instalación en la unidad de CDROM-/ DVD del ordenador / laptop.
	- *> Tras un par de segundos aparecerá automáticamente la 'Pantalla de selección de idioma'.*

#### *Notas!*

*Si la pantalla de 'Selección de idioma' no aparece automáticamente, abra el Explorador de Microsoft® Windows® y haga doble clic en el icono 'Autorun.exe' en el directorio del CD-ROM.*

- **2** Seleccione su idioma y haga clic en el botón 'OK'
	- *> Aparecerá la siguiente pantalla.*
- **3** Seleccione por lo menos el 'SPC710NC WebCam Driver' y 'Philips VLounge Premium'. Haga clic en el botón '**Next**' (siguiente).
	- *> Aparecerá el siguiente acuerdo de licencia de software.*
- **4** Haga clic en '**Yes**' (Aceptar) para continuar con la instalación.

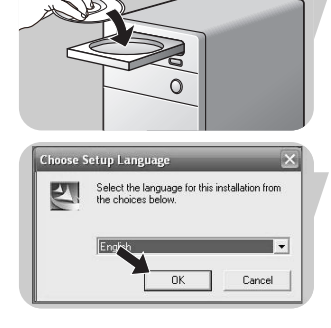

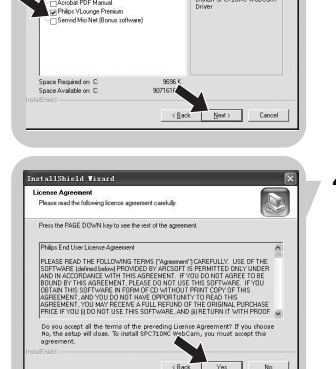

**B** 

## Instalación

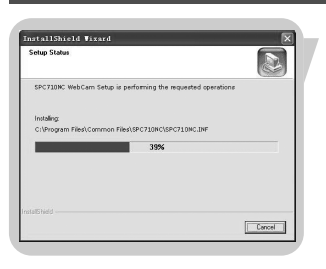

*> Aparecerá la siguiente pantalla, que incluye una barra de progreso.*

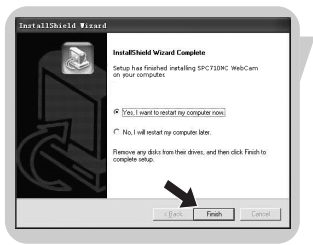

- *> Aparecerá la siguiente pantalla cuando la instalación se complete con éxito.*
- **5** Haga clic en 'Finish' (finalizar).
- **6** Reinicie su PC / laptop cuando haya terminado de instalar el software.
	- *> El acceso rápido del escritorio al V(ideo)-Lounge Premium se instalará después de la instalación*
	- *> A través del VLounge Premium tendrá acceso a todo el software relacionado con la cámara. Consulte 'Utilización de las aplicaciones'*
- **7** Ahora puede conectar su WebCam.

## ES **Instalación**

### **Conexión de la WebCam a su PC / laptop**

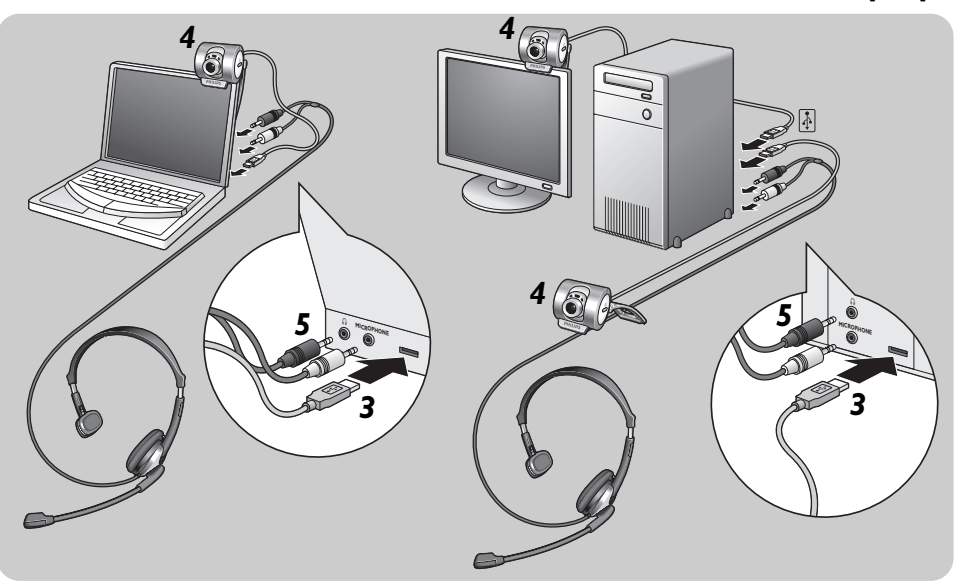

- **1** En primer lugar, asegúrese de ejecutar el CD de instalación, antes de conectar la WebCam al PC / laptop.
- **2** Encienda su PC / laptop.
- **3** Conecte el conector USB del cable USB al puerto USB del PC / laptop.
	- *> Ahora la WebCam recibirá su energía del laptop*
- **4** Utilice la pinza y las dos pestañas de goma para sujetar la WebCam al monitor de su PC o a la pantalla de su laptop o despliegue la pinza y coloque la WebCam sobre su escritorio.
- **5** Conecte el cable de audio de los auriculares *(SPC715NC solamente)* a la tarjeta de sonido de su PC / laptop.
	- Conecte el enchufe de auriculares negro (n) al zócalo de auriculares de la tarjeta de sonido del PC.
	- Conecte el enchufe de micrófono gris (!) al enchufe verde o de micrófono de la tarjeta de sonido.

## Configuración de la WebCam  $\begin{array}{|c|c|c|}\n\hline\n\text{Configuración de la WebCam} & \text{es}\n\end{array}$

Las propiedades de la Philips SPC710NC/SPC715NC (sonido y vídeo) pueden modificarse desde una aplicación, o independientemente haciendo clic en el icono VProperty '<sup>1</sup> se encuentra en la barra de tareas de Windows en la parte inferior derecha de la pantalla. La mayoría de las aplicaciones pueden mostrar una 'vista preliminar actual' de la imagen de vídeo en su monitor. Utilice siempre esta opción para ver el efecto de los ajustes modificados en su pantalla.

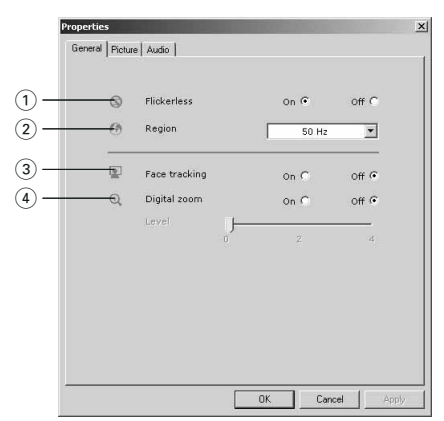

### **General controls (Opciones generales)**

#### 1 Flickerless image (imagen sin parpadeo)

La opción antiparpadeo sólo debe utilizarse en condiciones de luz parpadeante (por ejemplo, lámparas fluorescentes o de neón) para evitar el parpadeo e imágenes de vídeo con colores extraños. Si esta opción se utiliza en condiciones de luz normal, la imagen de vídeo puede quedar sobreexpuesta.

#### 2 Region (Región)

Si está utilizando la Philips SPC710NC/SPC715NC en Europa, seleccione '50 Hz' y si lo hace en Norteamérica elija '60 Hz'. En Asia este ajuste depende de las especificaciones de la red local. Por ejemplo, para China, seleccione '50 Hz' y para Taiwan,'60Hz'. Para Japón el ajuste depende de la región. Compruebe las especificaciones de su red local para determinar el ajuste correcto de 'Region' (Región).

#### 3 Face tracking (seguimiento de la cara)

Si activa la opción de seguimiento de la cara, la WebCam seguirá su cara. Esto le proporciona más comodidad durante una videoconferencia, porque no necesitará estar sentado e inmóvil durante la conversación**.**

## Configuración de la WebCam

#### 4 Digital zoom (zoom digital)

Utilice la opción de zoom digital si desea aproximación a un objeto.

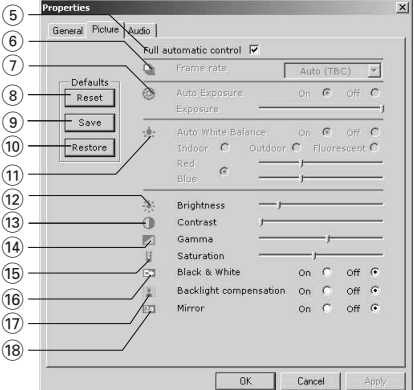

### **Picture controls (Opciones de imagen)**

5 Full automatic control (Control automático total): on/off El modo full automatic control (control automático total) permite sacar el máximo rendimiento a su WebCam SPC710NC/SPC715NC de una manera muy fácil.También puede controlar los ajustes de la WebCam de manera totalmente manual poniendo el modo full automatic control (control automático total) en off (desactivado). Se recomienda habilitar el full automatic control (control automático total) en 'on' (activado) para uso normal.

Las opciones habilitadas en el modo full automatic control (control automático total) son:

- *Control de exposición automático* y control de balance de blancos automático, que proporcionan la mejor señal de la fuente de vídeo posible;
- *Selección automática de framerate* (nº de imágenes por segundo) que mejora la sensibilidad de la WebCam en situaciones con poca luz
- 6 Frecuencia de cuadro (número de imágenes por segundo) Puede utilizar el menú de selección para establecer el número de imágenes por segundo del vídeo que desea capturar. Por ejemplo, 30 fps significa que la WebCam capturará vídeo de 30 imágenes por segundo.

#### $(7)$  Auto Exposure (exposición automática) y barra deslizante Exposure (exposición)

La exposición es la cantidad de luz recibida por el sensor y es determinada por el tiempo que el sensor está expuesto para capturar una instantánea o imagen de vídeo. El resultado depende de la sensibilidad del sensor. La WebCam encuentra el ajuste óptimo si se selecciona la opción de exposición automática. Puede utilizar la barra deslizante de exposición si desea ajustar la WebCam de acuerdo con sus preferencias personales.

#### 8 Reset (restablecer)

Pulse este botón si desea restablecer los ajustes de la WebCam a los ajustes de fabrica por defecto.

#### 9 Save (guardar)

Pulse este botón si desea guardar sus ajustes personales preferidos.

#### 0 Restore (restaurar

Pulse este botón si desea restaurar sus ajustes personales preferidos.

#### ! Auto White Balance (balance de blancos automático)

La mayoría de fuentes de luz no son blancas en un 100% sino que tienen cierta 'temperatura de color'. Normalmente nuestros ojos compensan las condiciones de luz con diferentes temperaturas de color. Si se selecciona la función de balance de blancos automáticos, la WebCam buscará un punto de referencia que represente el blanco. Entonces calculará todos los demás colores basándose en este punto blanco y compensará todos los demás colores de la forma correspondiente, igual que el ojo humano.

También puede seleccionar ajustes fijos para condiciones de 'Indoor' (interior),'Outdoor' (exterior) y 'Fluorescence' (fluorescencia) o utilizar los deslizadores 'Red' (rojo) y 'Blue' (azul) si desea ajustar la WebCam de acuerdo con sus preferencias personales de temperatura de color.

#### @ Brightness (Brillo)

Esta opción le permite ajustar el brillo de la imagen o el vídeo visualizados según sus preferencias. Utilice el control deslizador para establecer los ajustes a su gusto.

#### (i3) Contrast (Contraste)

Esta opción le permite controlar la relación entre claro y oscuro según sus preferencias. Utilice el control deslizador para establecer los ajustes a su gusto.

#### (14) Gamma (Gama)

Esta opción le permite iluminar zonas oscuras en la imagen o el vídeo visualizados y apreciar más detalles sin sobreexponer zonas ya iluminadas. Utilice el control deslizador para establecer los ajustes a su gusto.

#### (15) Saturation (Saturación)

Esta opción le permite establecer los colores de imagen o vídeo de blanco y negro a en color según sus preferencias. Utilice el control deslizador para establecer los ajustes a su gusto.

#### ^ Black and white (Blanco y negro)

La casilla 'Black and white' (Blanco y negro) se utiliza para cambiar imágenes en color a blanco y negro y viceversa.

 $\circ$  Backlight compensation (Compensación de luz posterior) Active la compensación de luz posterior para mejorar la calidad de imagen en lugares en los que el fondo tenga un alto nivel de iluminación (por ejemplo, cuando está sentado delante de una luz brillante).

#### (18) Mirror (Espeio)

Al hacer clic en la casilla 'Mirror Image' (Imagen de espejo), la imagen gira horizontalmente. Esta función puede usarse para utilizar la Philips SPC710NC/SPC715NC y el monitor como un espejo, o para hacer fotos de imágenes reflejadas.

## Configuración de la WebCam

### **Audio controls (Opciones de sonido)**

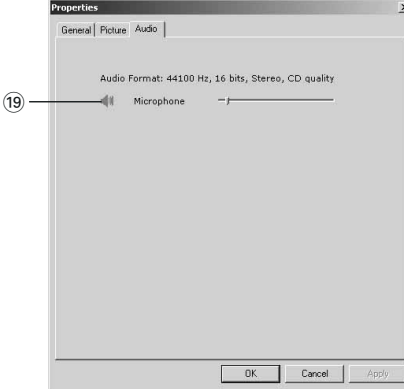

#### (19) Deslizador de volumen

Con este control deslizador se controla manualmente el 'microphone volume' (volumen del micrófono).

### **VLounge Premium**

Es posible acceder a todas las aplicaciones a través de la aplicación Philips V(ideo)-Lounge Premium.VLounge Premium es la aplicación central para obtener acceso fácil a su Philips WebCam y a todas las aplicaciones de imagen y vídeo instaladas durante la configuración.

- **•** Inicie VLounge Premium a través del menú Windows QuickLaunch de su barra de tareas, a través del grupo de programas 'SPC710NC WebCam', o haciendo clic en el icono VLounge Premium icon del escritorio.
	- *> Ahora se iniciará la aplicación VLounge Premium y aparecerá la pantalla de selección de VLounge Premium.*

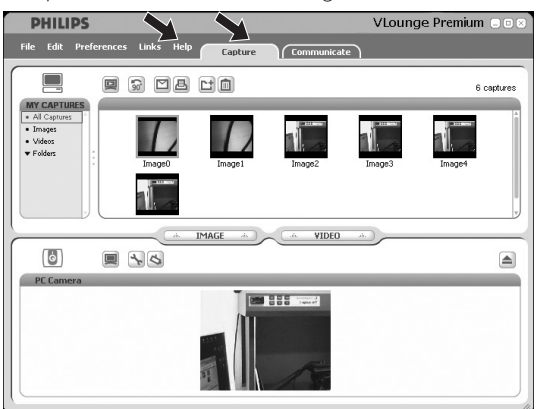

- En el menú 'Capture' puede transferir, realizar vistas previas, editar, enviar por e-mail, imprimir y organizar sus fotografías y grabaciones de vídeo.
- Si necesita más asistencia, lea la documentación de ayuda de la opción 'Help' en la barra de menu de VLounge Premium.

## Uso de las aplicaciones

### **Skype**

Puede descargar e instalar Skype desde el sitio web de Skype: http://www.skype.com.

Siga las instrucciones en pantalla durante la descarga e instalación de Skype.

### **MSN Messenger**

Puede descargar e instalar MSN Messenger desde las páginas web de Microsoft MSN Messenger. En la lista siguiente encontrará la dirección de la página web de su país para descargar MSN Messenger:

EE.UU - http://messenger.msn.com Alemania - http://messenger.msn.de Francia - http://messenger.msn.fr Reino Unido - http://messenger.msn.co.uk España: - http://messenger.msn.es Portugal - http://messenger.msn.com Italia - http://messenger.msn.it Bélgica (holandés) - http://messenger.msn.be Bélgica (francés) - http://messenger.fr.msn.be Noruega - http://messenger.msn.no Finlandia - http://messenger.msn.fi Suecia - http://messenger.msn.se Dinamarca - http://messenger.msn.dk Países Bajos - http://messenger.msn.nl Austria - http://messenger.msn.at Suiza (alemán) - http://messenger.msn.ch Suiza (francés) - http://messenger.fr.msn.ch

Siga las instrucciones en pantalla durante la descarga e instalación de MSN Messenger.

## Uso de las aplicaciones

#### **Yahoo! Messenger**

Puede descargar e instalar Yahoo! Messenger desde los sitios web de Yahoo! En la lista de abajo encontrará la dirección de la página web de su país para descargar Yahoo! Messenger:

EE.UU - http://messenger.yahoo.com Alemania - http://de.messenger.yahoo.com/ Francia - http://fr.messenger.yahoo.com/ Reino Unido - http://uk.messenger.yahoo.com España - http://es.messenger.yahoo.com/ Portugal - http://messenger.yahoo.com Italia - http://it.messenger.yahoo.com/ Bélgica - http://messenger.yahoo.com Noruega - http://no.messenger.yahoo.com/ Finlandia - http://messenger.yahoo.com Suecia - http://se.messenger.yahoo.com/ Dinamarca - http://dk.messenger.yahoo.com/ Países Bajos - http://messenger.yahoo.com Austria - http://messenger.yahoo.com Suiza - http://messenger.yahoo.com

Siga las instrucciones en pantalla durante la descarga e instalación de Yahoo! Messenger.

### **AOL Instant Messenger**

Puede descargar e instalar AOL Instant Messenger desde el sitio web de America Online. Consulte abajo la dirección del sitio web para descargar AOL Instant Messenger:

http://www.aim.com/

Siga las instrucciones en pantalla durante la descarga e instalación de AOL Instant Messenger

## Uso de las aplicaciones

### **Capturas de imagen con Windows® XP**

Puede utilizar Microsoft® Windows® XP para realizar capturas con su WebCam Philips SPC710NC/SPC715NC.

Si necesita más asesoramiento consulte los temas de 'Help' (Ayuda) de Microsoft® Windows® XP. Busque 'Get picture' (Obtener imagen).

## Especificaciones técnicas

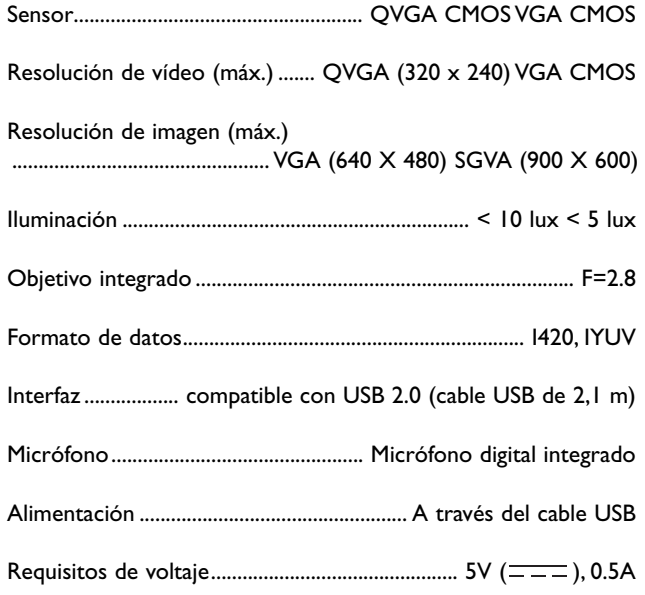

## Información importante

#### **Renuncia**

Philips no garantiza de ninguna forma este material, incluidas, pero no limitadas a, las garantías implícitas de comercialización. Se renuncia, pues, a toda responsabilidad por la adecuación o no del producto a un determinado propósito. Philips declina toda responsabilidad por cualquier error que pueda estar contenido en este documento. Philips no se compromete a actualizar o a mantener actualizada la información contenida en el mismo.

#### **Cumplimiento de las normativas FCC**

Este dispositivo cumple con la Sección 15 de las normativas FCC. El funcionamiento está sujeto a estas dos condiciones:

- **1** este dispositivo no debe causar interferencias perjudiciales, y
- **2** este dispositivo debe aceptar todas las interferencias recibidas, incluidas aquéllas que puedan causar un funcionamiento no deseado.

#### *Notas!*

*Este equipo se ha comprobado y cumple con los límites de los dispositivos digitales de Clase B, según lo establecido en la Sección 15 de las normativas FCC. Estos límites están diseñados para proporcionar una protección razonable contra las interferencias perjudiciales en una instalación residencial. Este equipo genera, utiliza y puede emitir energía de radiofrecuencias y, si no se instala y utiliza según las instrucciones, puede ocasionar interferencias perjudiciales para las comunicaciones de radio. Sin embargo, no se garantiza que la interferencia no se produzca en una instalación determinada. Si este equipo no ocasiona interferencias perjudiciales en la recepción de radio o televisión, lo cual se puede determinar apagando y encendiendo el equipo, se recomienda al usuario que intente solucionar la interferencia siguiendo una o más de las siguientes indicaciones:*

- *Reoriente o cambie la ubicación de la antena receptora.*
- *Aumente la distancia entre el equipo y el receptor.*
- *Conecte el equipo a otra toma de corriente o circuito diferente a los que está conectado el receptor.*
- *Para obtener ayuda, consulte a su distribuidor o a un técnico profesional de radio/TV.*

Toda modificación no autorizada de este equipo podría ocasionar la anulación del derecho a utilizar el mismo.

## Información importante

### **Protección del medio ambiente**

*Desecho del producto antiguo*

El producto se ha diseñado y fabricado con materiales y componentes de alta calidad, que se pueden reciclar y volver a utilizar.

Cuando este símbolo de contenedor de ruedas tachado se muestra

en un producto indica que éste cumple la directiva europea 2002/96/EC.

Obtenga información sobre la recogida selectiva local de productos eléctricos y electrónicos.

Cumpla con la normativa local y no deseche los productos antiguos con los desechos domésticos. El desecho correcto del producto antiguo ayudará a evitar consecuencias negativas para el medioambiente y la salud humana.

#### *ADVERTENCIA*

Las bolsas de plástico son potencialmente peligrosas. Mantenga esta bolsa fuera del alcance de los niños para evitar el peligro de asfixia.

#### **Requisitos del sistema**

- Microsoft® Windows® 98SE/2000/ME o XP:
- Pentium<sup>®</sup> III, 500 Mhz o equivalente;
- 128 MB RAM y 100 MB de espacio libre en disco duro;
- Un puerto USB libre y una unidad de CD-ROM o DVD.

#### **Renuncia de garantía**

El software del CD-ROM suministrado se vende 'tal cual' y sin ninguna garantía, expresa o implícita. Debido a que este programa se puede instalar en diversos entornos de software y hardware, no se garantiza la adecuación del producto a un determinado propósito.

### **Limitación de daños**

El distribuidor no será responsable de ningún daño indirecto, especial, incidental o consecuencial (incluidos los daños por pérdida de negocio o beneficios, o similar), sea cual sea su causa, incumplimiento de contrato, perjuicio (incluida la negligencia), responsabilidad del producto o cualquier otra, incluso si el proveedor o sus representantes han advertido de la posibilidad de dichos daños e incluso si se proporciona un remedio en este documento que no ha cumplido su propósito.

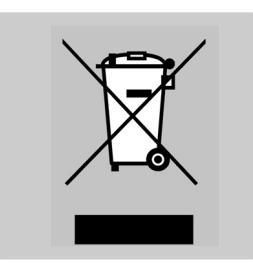

# **PHILIPS**